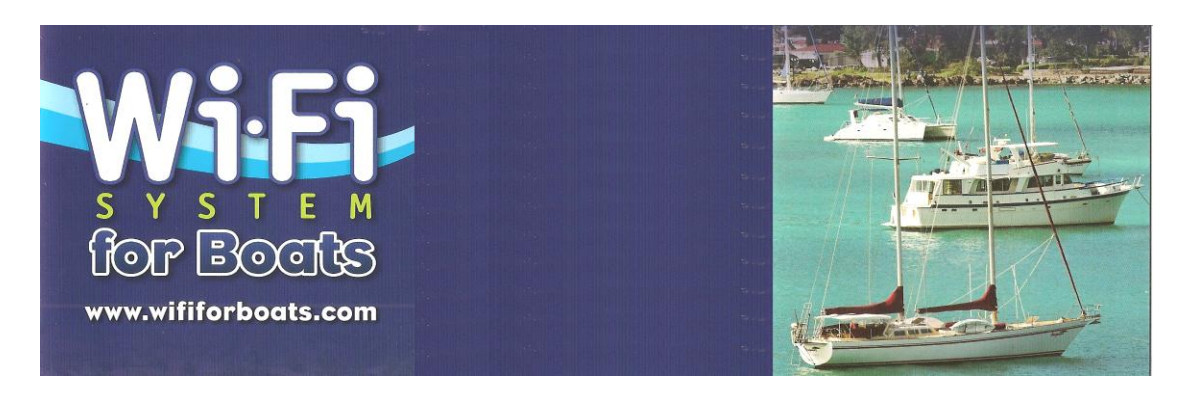

*This is an adaptation of the following document from the Apple Support Website.*

## **Mac OS X: Connecting to the Internet via cable, DSL, or local area network (LAN)**

- **Last Modified:** June 06, 2008
- **Article:** HT1383

**To connect to the Internet via Wi-Fi for Boats Antenna System or an Ethernet local area network (LAN), you must first set up Network preferences for the "Built-in Ethernet" port.** 

## **Connecting via cable modem, DSL, LAN or the Wi-Fi for Boats Antenna**

- 1. From the **Apple** menu,
- 2. Choose **System Preferences**.
- 3. Choose **Network**. (You may have to open the **View** menu to find this)
- 4. Choose **Built-in Ethernet** from the **Show** pop-up menu. (For OS X 10.1 and before look under the **Configure** pop-up menu.)
- 5. Click the TCP/IP tab, if necessary.
- 6. Choose **Using DHCP** from the **Configure** pop-up menu.
- 7. Click Apply Now.
- 8. Choose **AirPort** from the **Show** pop-up menu. (For OS X 10.1 and before look under the **Configure** pop-up menu.)
- 9. **Turn AirPort OFF**. This is necessary or your computer will continue to use your AirPort rather than your new Wi-Fi for Boats antenna.
- 10. Click Apply Now.

## **You computer is now set up and we will now connect to your Wi-Fi for Boats Antenna.**

**Next we instruct the Wi-Fi for Boats Antenna to connect to a shore side station.**

## **Connecting to a Wi-Fi signal and using your Wi-Fi for Boats System**

### **\*\*\* Please pardon the examples from Windows Explorer. \*\*\***

Start your Internet Browser and in the **Address Line** enter **172.16.1.1**

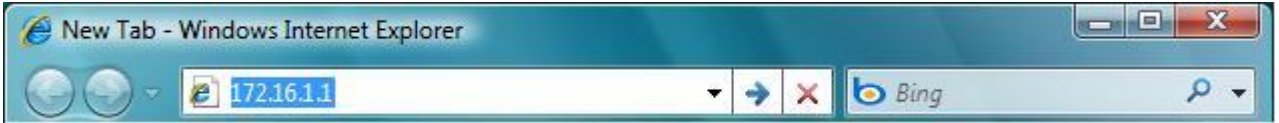

You will be asked for a User Name and Password.

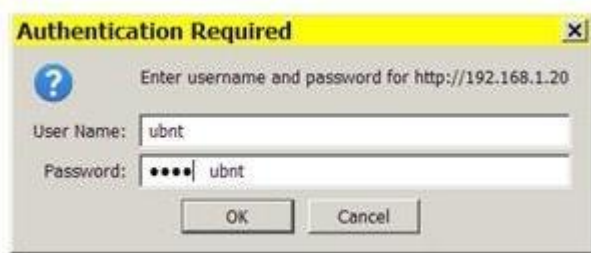

The Wi-Fi for Boats Main screen will be displayed.

**Click on the Link Setup tab** and the following screen will be displayed.

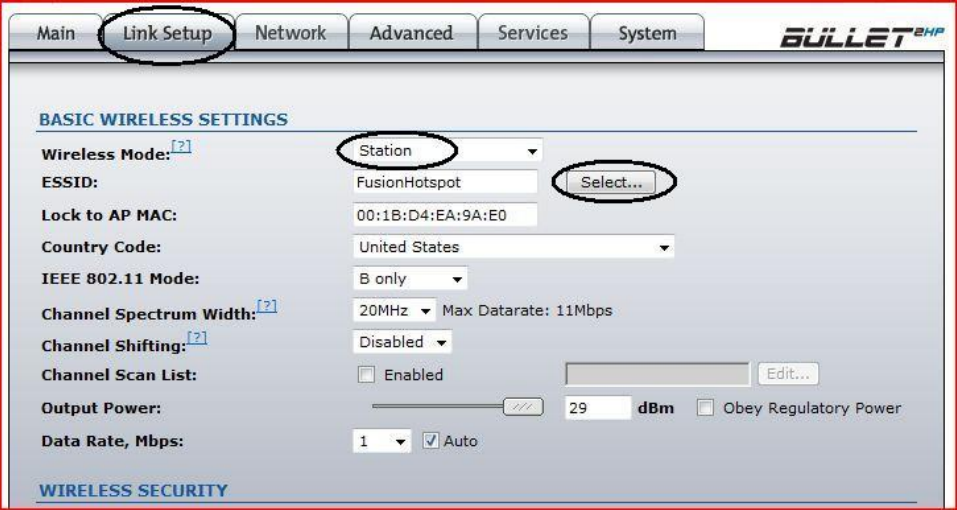

In the Wireless Mode drop down box select **Station**. This makes your equipment looks like a single computer to all Access Points that we connect to.

For the IEEE 802.11 Mode select **B Only.** I highly recommend using B Only, as this is less susceptible to noise and interference making it more reliable over longer distances. Mode G is great in offices where you are close to the Access Point but that is not our application.

**Now connect to a station.** Do this by clicking on the **Select** button.

The select button causes the radio to scan all the Wi-Fi channels listening for active stations. When it has completed scanning the system will display a list of all the available Access Points you may be able to connect to like the example below.

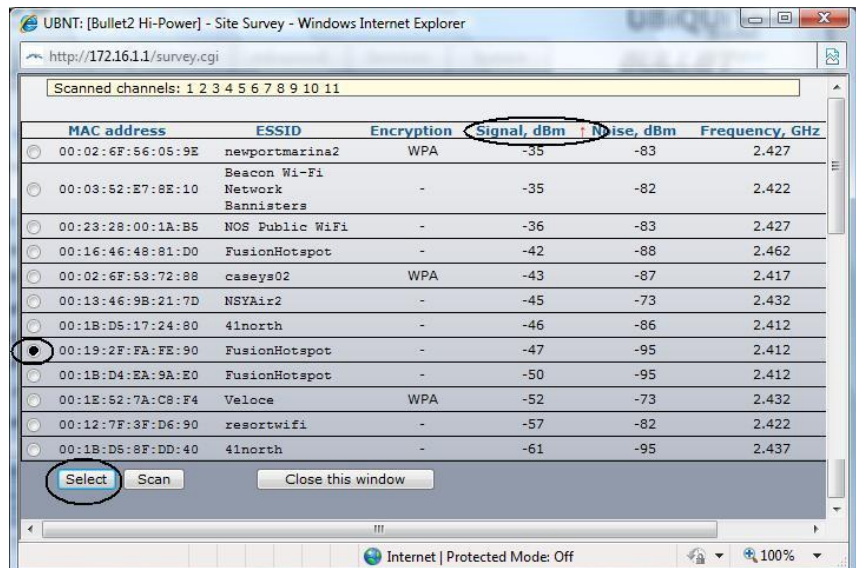

Here you see a list of the possible stations to connect to. Your list may be a lot longer than this so you might have to scroll down to see the buttons on the bottom.

**Click** on **Signal, dbm** until you see the small red arrow pointing upwards.

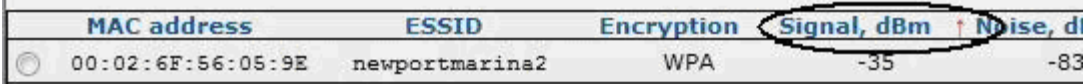

This sorts the strongest signals to the top of the list. I can here you thinking I must be wrong because the lowest numbers are at the top of the list! Well... Signal strength is measured in dbm which are actually negative numbers. Thus the smaller the number the stronger the signal. Trust me...

You want to pick a station that has a strong signal and is blank under the Encryption column. When you have chosen a station, click on the button to the left of it.

If necessary scroll to the bottom of the screen and then **Click Select**. Your screen will go back to the previous screen but with your selection now filling the boxes.

There are still two more things you have to do. First click **Change** at the bottom of the screen to tell the router you want it to make the changes. It will then ask you to confirm the changes with a pop-up at the top of your screen. Click **Accept.** The router will now process your changes and connect you to the selected station. When complete it will return you to the Link Setup screen.

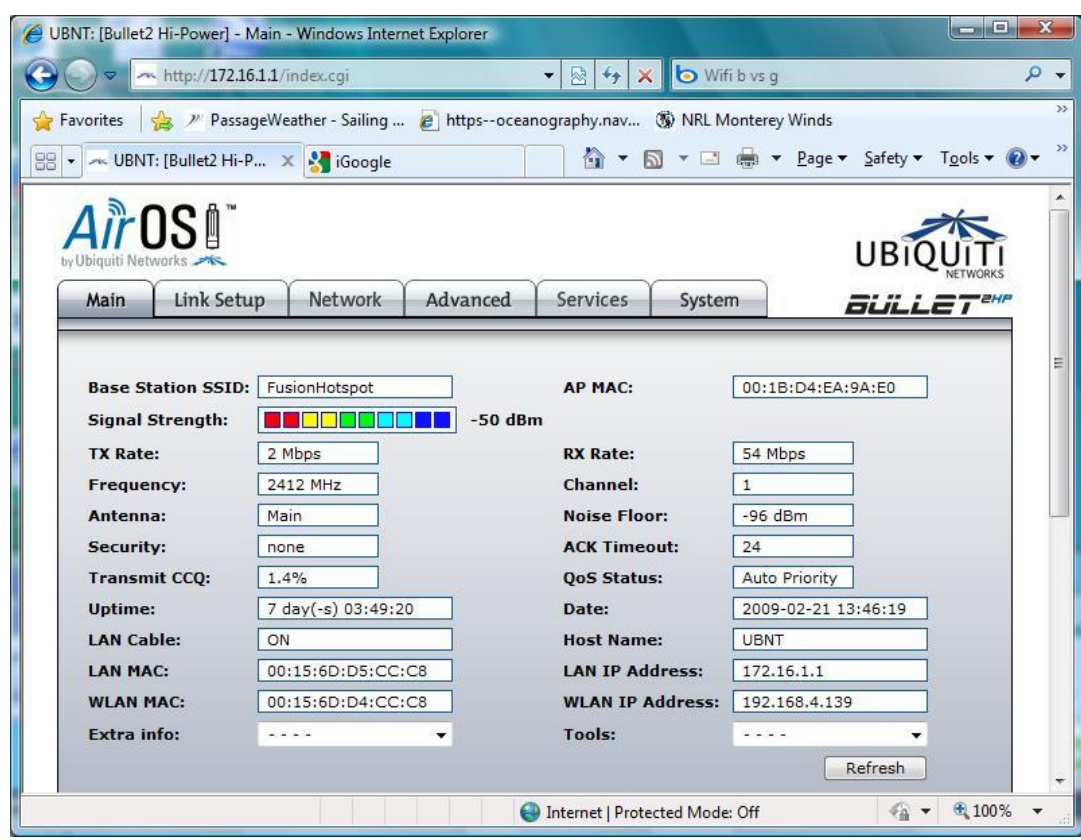

Now click on the Main Tab to see screen below.

Now you are connected to the station and you should be able to open another Browser window and see the Internet.

#### **There are reasons you may not be able to connect to a station**.

Encryption – May stations use one of several encryptions standards. If so it will show in the stations listing when you selected the station. To connect to a secure site you must know the security key and possibly the password. If you have registered with a secure site, they will give you the security key and instructions of how to use it.

MAC Address Filtering - MAC filtering is very secretive. When you try to connect to a station that does not show as being secure, but yet you are not able to connect, you may be trying to connect to a station using MAC filtering. Here is how this works.

When you try to connect the station checks your MAC against a list they it has as being authorized. No match, No connect. You may have run across this when subscribing to a service and they asked you for your MAC address in order to authorize you. By the way, if you look at your **Main** screen, your MAC address is listed as the **WLAN MAC**. I highly suggest you write this down and keep it with you in your wallet so if asked for it when subscribing to a service you have it handy.

#### **OK, Lets make all of this super simple for you going forward!**

Click on **Link Setup**. With that on your screen save it as a favorite in your Browser. Better yet, save it as a shortcut on your Desktop! That way any time you want to connect to a different station, all you have to do is click on the shortcut!

If you forget to make a shortcut on your desk top, all you have to do is enter its address in your Browser and press Enter. Oh, you forgot the address? It is 172.16.1.1 You should write that down some place, like on sticky note and put it on your computer.

If you are wondering about all of the other information on the Wi-Fi for Boats Router screens, you can read the complete on line manual for the router by going to the support page on our web site [www.wififorboats.com](http://www.wififorboats.com/) and following the links on the bottom of that page.

We hope you enjoy using our system.

If you need help, do not hesitate to contact us by calling +1 202 286-0213 or e-mail to [dalton@wififorboats.com](mailto:dalton@wififorboats.com) and [dalton@svquietly.com.](mailto:dalton@svquietly.com)

# Mac OS X: Troubleshooting a cable modem, DSL, or LAN Internet connection

- **Last Modified:** September 02, 2009
- **Article:** TS1317

#### **Symptoms**

Mac OS X includes all the applications you need to access and use the Internet right away. But if your Internet connection doesn't seem to work, the following steps can get you back online.

#### **Resolution**

#### **Check Network preferences settings**

#### **Use Network preferences to verify your TCP/IP settings and that Built-in Ethernet is your primary network interface.**

Follow these steps if you are using Mac OS X v10.5:

- 1. From the **Apple** menu, choose **System Preferences**.
- 2. From the **View** menu, choose **Network**
- 3. Be sure that "Built-in Ethernet" does not show a status Inactive listed below its entry in the list of network ports.
- 4. Make sure Built-in Ethernet is the selected, or primary, network interface: Click the action button (gear icon) below the list of network port and choose "Set Service Order...".
- 5. Services can be dragged to change order. Make sure "Built-in Ethernet" is at the top of the list.
- 6. Choose **Built-in Ethernet** from the **Show** pop-up menu or the **Configure** pop-up menu prior to Mac OS X 10.1.
- 7. Click the TCP/IP tab, if necessary.
- 8. Choose **Using DHCP** from the **Configure** pop-up menu.
- 9. Click OK when finished.
- 10. If you have made any changes, click Apply Now.

Follow these steps if you are using Mac OS X v10.4:

- 1. From the **Apple** menu, choose **System Preferences**.
- 2. From the **View** menu, choose **Network**.
- 3. Choose Active Network Ports from the Show pop-up menu.
- 4. Be sure that the checkbox for "Built-in Ethernet" is selected.
- 5. Drag Built-in Ethernet to the top of the Port Configurations list to make it the preferred or primary, network interface.
- 6. Choose "Built-in Ethernet" from the "Show" pop-up menu.
- 7. Click TCP/IP.
- 8. Choose **Using DHCP** from the **Configure** pop-up menu.
- 9. If you have made any changes, click Apply Now.